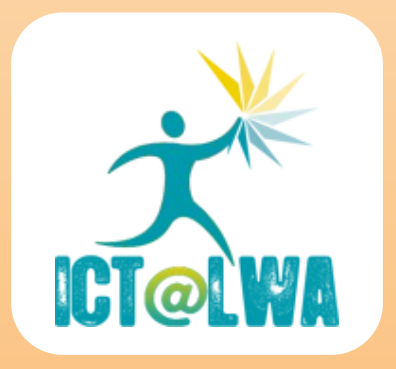

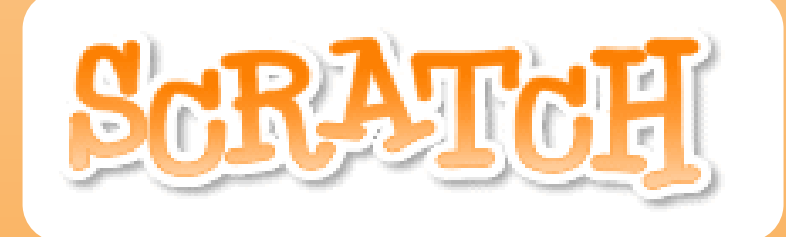

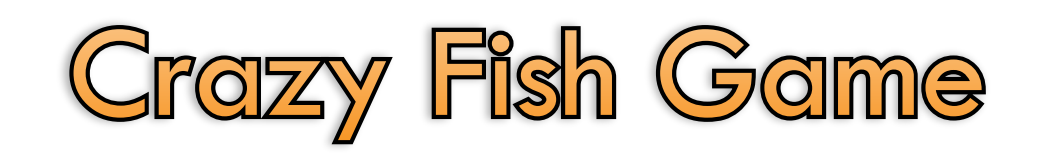

# Intermediate

LPo v1

## **Fish Eating Game**

#### **Objectives:**

- 1. Control the main character which is a shark with the mouse to move around the aquarium eating fish.
- 2. Eating a yellow fish may score 1 mark while eating a red fish will reset the total score to zero.

#### **Stage 1: Creating the Shark Sprite**

- 1. Start **Scratch** to create a new project.
- 2. Save the new project as **fish-01**.
- 3. Right-click **Sprite1** to delete it.
- 4. Click the  $\hat{H}$  button, and then

select the **shark1-a** sprite from the **Animals** folder.

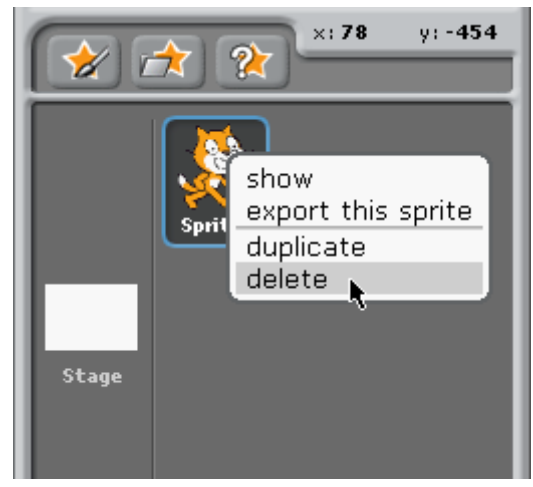

5. Rename the sprite as **shark**.

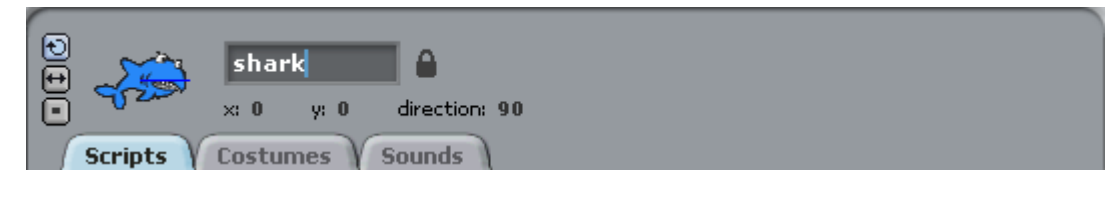

- 6. Create the scripts for the **shark** sprite.
- 7. Save **fish-01** again.
- 8. Click the  $\mathbb{R}$  icon to start the program.
- 9. Use the mouse to guide the **shark** moving around.
- 10. Click the  $\Box$  icon to stop the program.

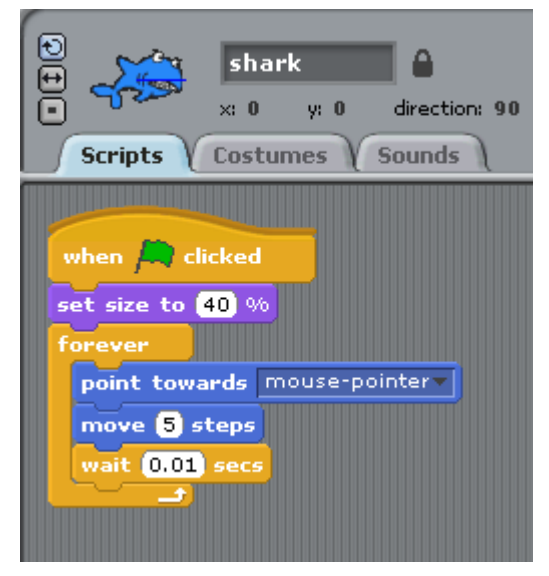

#### **Stage 2: Creating the Yellowfish Sprite**

- 1. Save the project as **fish-02**.
- 2. Click the  $\boxed{2}$  button, and then

select the **fish3** sprite from the **Animals** folder.

- 3. Rename the sprite as **yellowfish**.
- 4. Create the scripts for the **yellowfish** sprite.
- 5. Save **fish-02** again.
- 6. Click the  $\mathbb{R}^d$  icon to start the

program.

(The **yellowfish** sprite moves randomly while the **shark** sprite follows the mouse.)

7. Click the  $\Box$  icon to stop the program.

#### **Stage 3: Eating the Yellowfish Sprite**

- 1. Save the project as **fish-03**.
- 2. Select the **shark** sprite and then click the **Costumes** tab.
- 3. Click the **Import** button to import the **shark1-b** image from the **Animals** folder.
- 4. Click the **Scripts** tab.

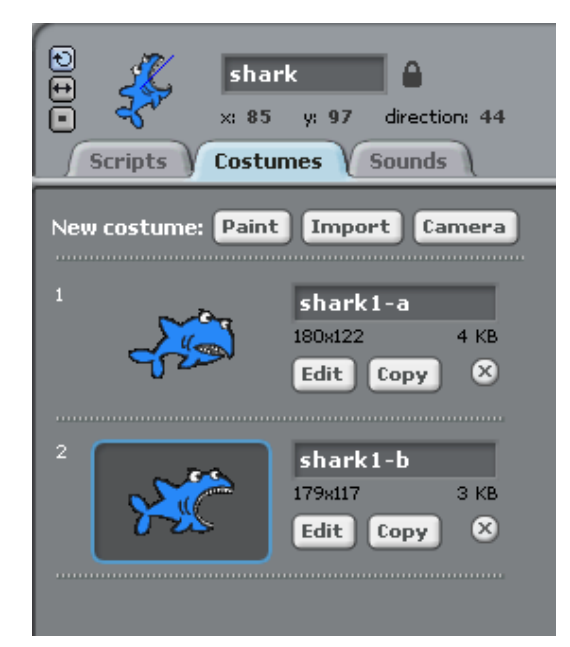

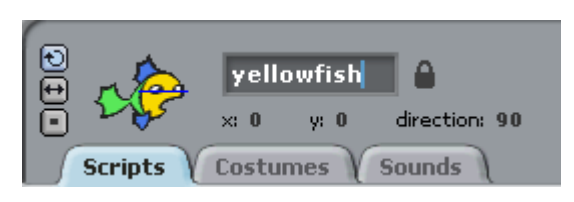

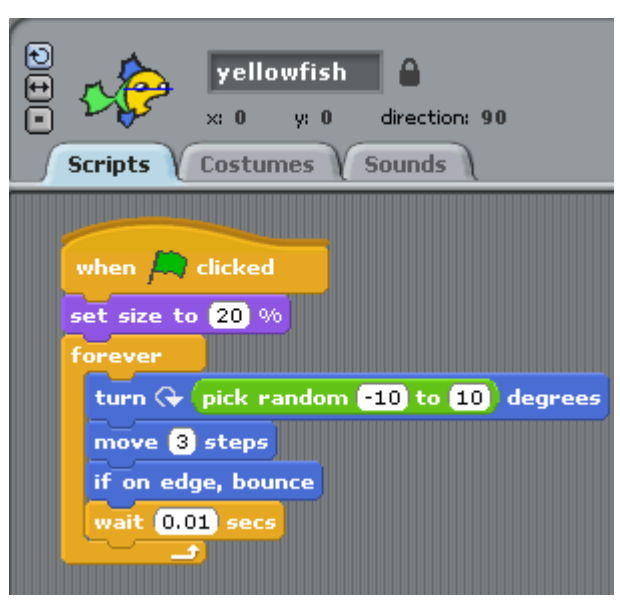

5. Modify the scripts for the **shark** DOD shark sprite by adding an **if-else**  $\times: 110$  y: 126 direction: 44 control block and an **if** control **Scripts Costumes Sounds** block. 6. Save **fish-03** again. when  $\Box$  clicked set size to 40 % 7. Click the  $\left| \frac{\mu}{\mu} \right|$  icon to start the foroval (touching yellowfish = 2) if program. point towards yellowfish -(The **shark** opens its mouth as it switch to costume shark1-b touches the **yellowfish**.) switch to costume shark1-av 8. Click the  $\Box$  icon to stop the distance to mouse-pointer- $> 5$ program. point towards mouse-pointermove 5 steps wait 0.01 secs

#### **Stage 4: Setting Up the Counter**

- 1. Save the project as **fish-04**.
- 2. Click the **Make a variable** button to create a variable.
- 3. Name the variable **score**. (Make sure that the **For all sprites** option is checked.)
- 4. Click the **Stage** to select it.

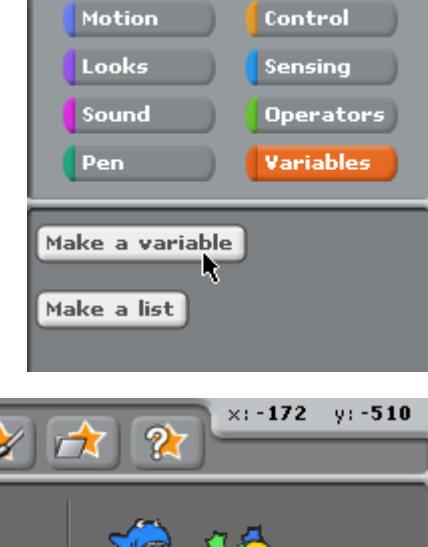

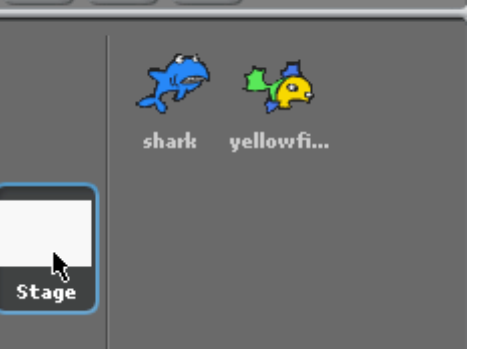

- 5. Create the scripts for the **Stage**.
- 6. Save **fish-04** again.
- 7. Click the  $\mathbb{R}$  icon to start the

(Note that the counter **score** does not work yet.)

8. Click the  $\Box$  icon to stop the

program.

## **Stage Backgrounds Scripts Sounds** when  $\Box$  clicked set score v to 0

#### **Stage 5: Eating and Scoring**

- 1. Save the project as **fish-05**.
- 2. Modify the scripts for the **yellowfish** sprite by adding an **if** control block.

#### Note:

- **•** The **Show** control just added ensures that the fish appears again at the beginning of each new game.
- l The **Pop** sound can be imported from the **Effects** folder.
- 3. Save **fish-05** again.
- 
- 4. Click the  $\begin{bmatrix} 1 & 1 \\ 1 & 1 \end{bmatrix}$  icon to start the

#### program.

(As the **shark** opens its mouth to eat the **yellowfish**, a **pop** sound is played and the counter **score** is increased by 1. However, the **yellowfish** sprite is no longer seen again.)

5. Click the  $\Box$  icon to stop the program.

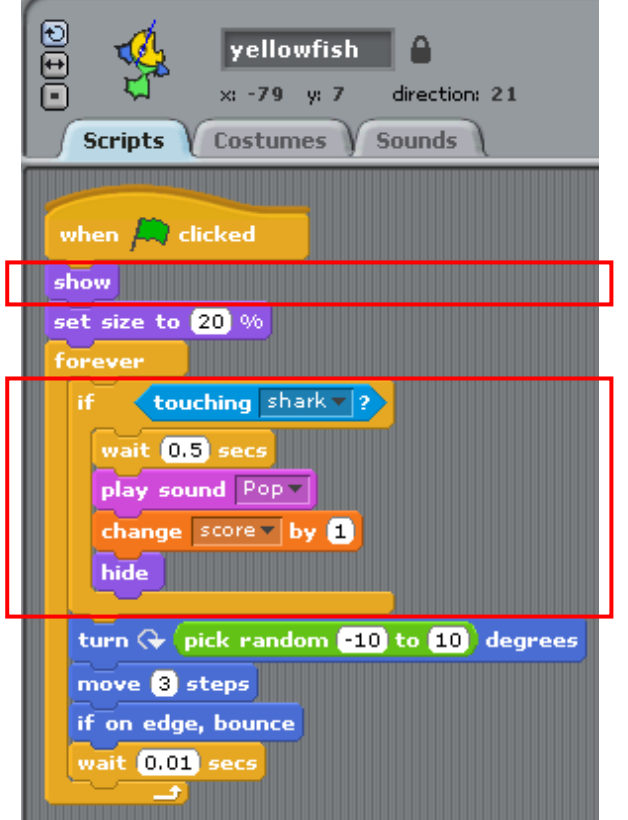

#### **Stage 6: Adding More Fish**

- 1. Save the project as **fish-06**.
- 2. Select the **yellowfish** sprite.
- 3. Add the following block of scripts

when.

**dicked** 

just after the

control.

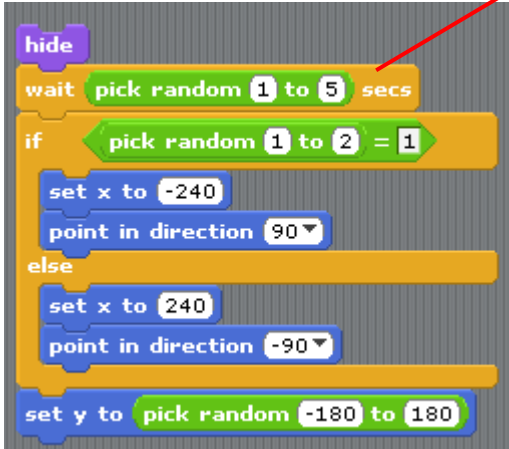

4. Add the following block of scripts within the original **if** control block.

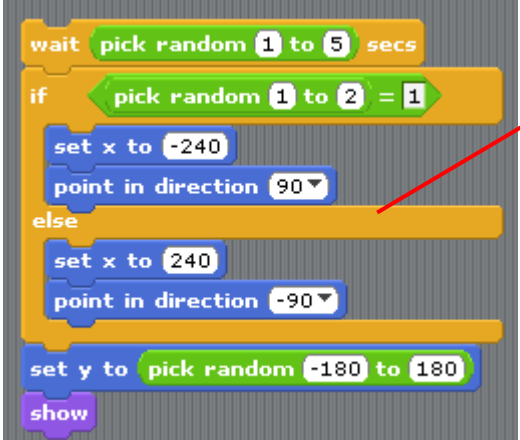

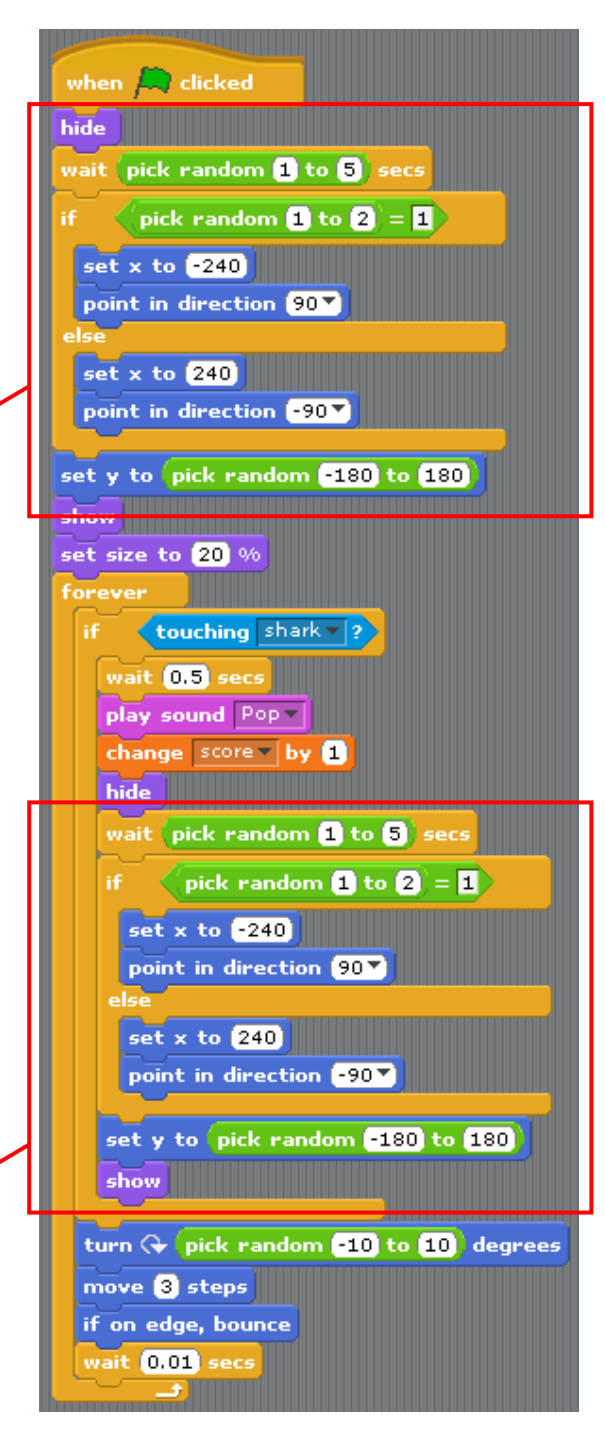

5. Click the  $\Box$  icon to start the program.

(The **yellowfish** sprite appears randomly from the left or the right of the screen when the game starts and also when it has just been eaten.)

6. Click the  $\Box$  icon to stop the program.

- 7. Right-click the **yellowfish** sprite to make a duplicate of it.
- 8. Repeat similar procedures to make two more duplicates.
- 9. Rename the duplicates as **yellowfish2**, **yellowfish3**, and **yellowfish4**.
- 10. Save **fish-06** again.
- 11. Click the  $\mathbb{R}$  icon to start the

(Fish appears one by one after the program has started, and reappears after having been eaten. The counter also increases by 1 whenever a fish has been eaten.)

12. Click the  $\Box$  icon to stop the program.

#### **Stage 7: Creating the Redfish Sprite**

- 1. Save the project as **fish-07**.
- 2. Right-click the **yellowfish** sprite again to make a duplicate of it.
- 3. Rename the newly created sprite as **redfish**.
- 4. Click the **Import** button to import the **fish4** image from the **Animals** folder. (Note that the image name becomes **fish2** after the import.)

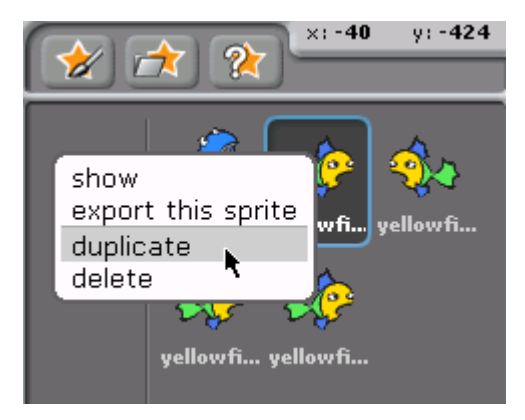

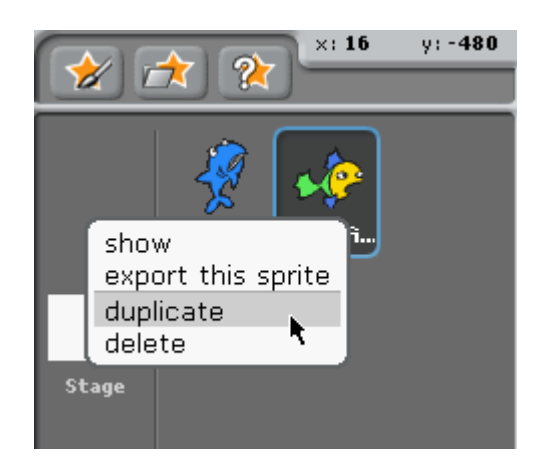

5. Delete the **fish1** image.

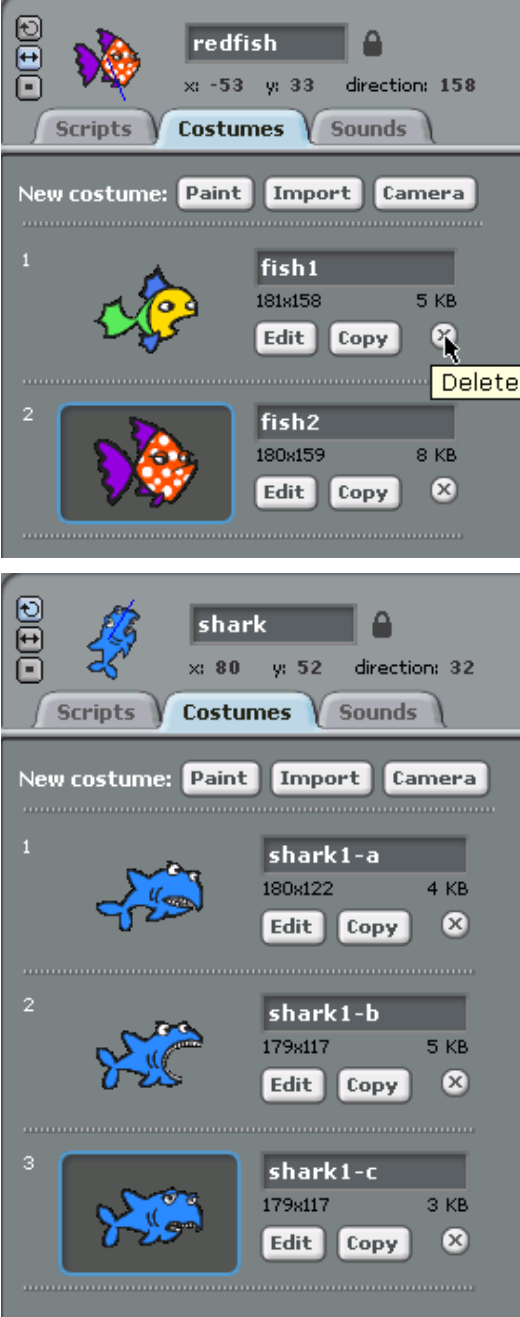

- 6. Select the **shark** sprite and then click the **Costumes** tab if necessary.
- 7. Click the **Import** button to import the **shark1-c** image from the **Animals** folder.
- 8. Click the **Scripts** tab.
- 9. Add the following **if** control block within the **forever** loop.

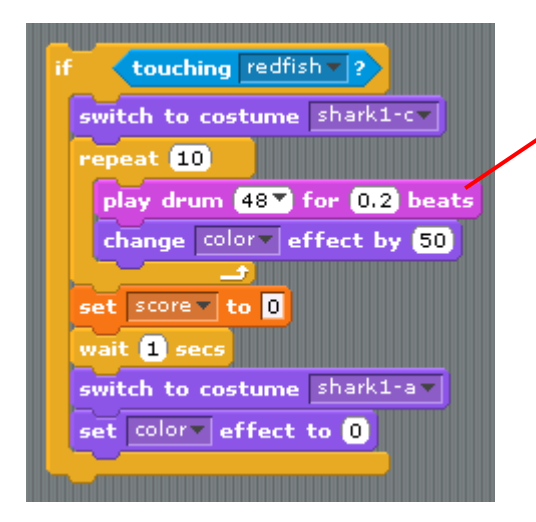

- 10. Save **fish-07** again.
- 11. Click the  $\mathbb{R}$  icon to start the

(When the **shark** eats the **redfish** by mistake, the total score is reset to 0.)

12. Click the  $\Box$  icon to stop the

program.

#### **Stage 8: Changing the Background**

- 1. Save the project as **fish-08**.
- 2. Click the **Stage** to select it.

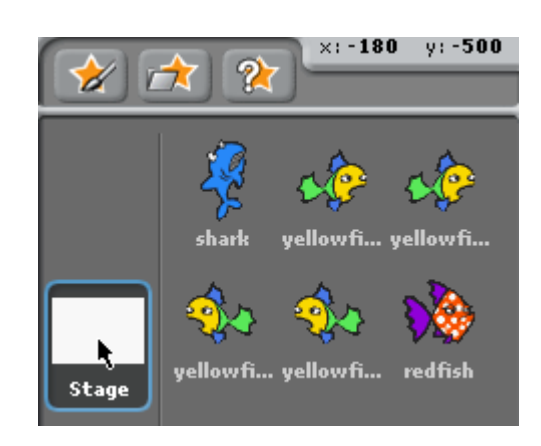

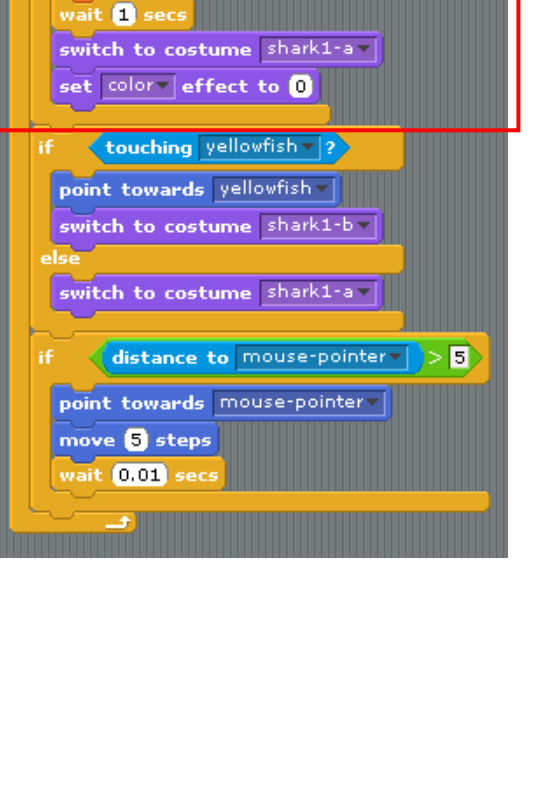

when  $\Box$  clicked set size to (40) %

 $repeat$  $<sup>10</sup>$ </sup>

set score + to 0

 $\left\langle$  touching redfish  $\sqrt{2}$ 

switch to costume shark1-c-

play drum (48%) for (0.2) beats change color-effect by 50

- 3. Click the **Backgrounds** tab if necessary.
- 4. Click the **Import** button to import the **underwater** image from the **Nature** folder as the background.
- 5. Save **fish-08** again.
- 6. Click the  $\mathbb{R}^3$  icon to start the

(The **shark** and the other **fishes** move in front of the new background.)

7. Click the  $\Box$  icon to stop the program.

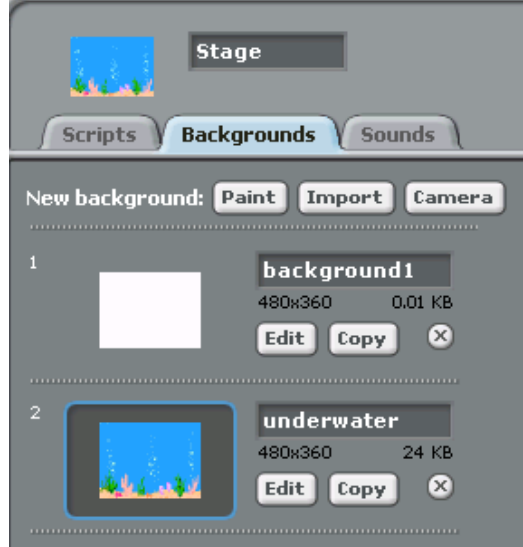

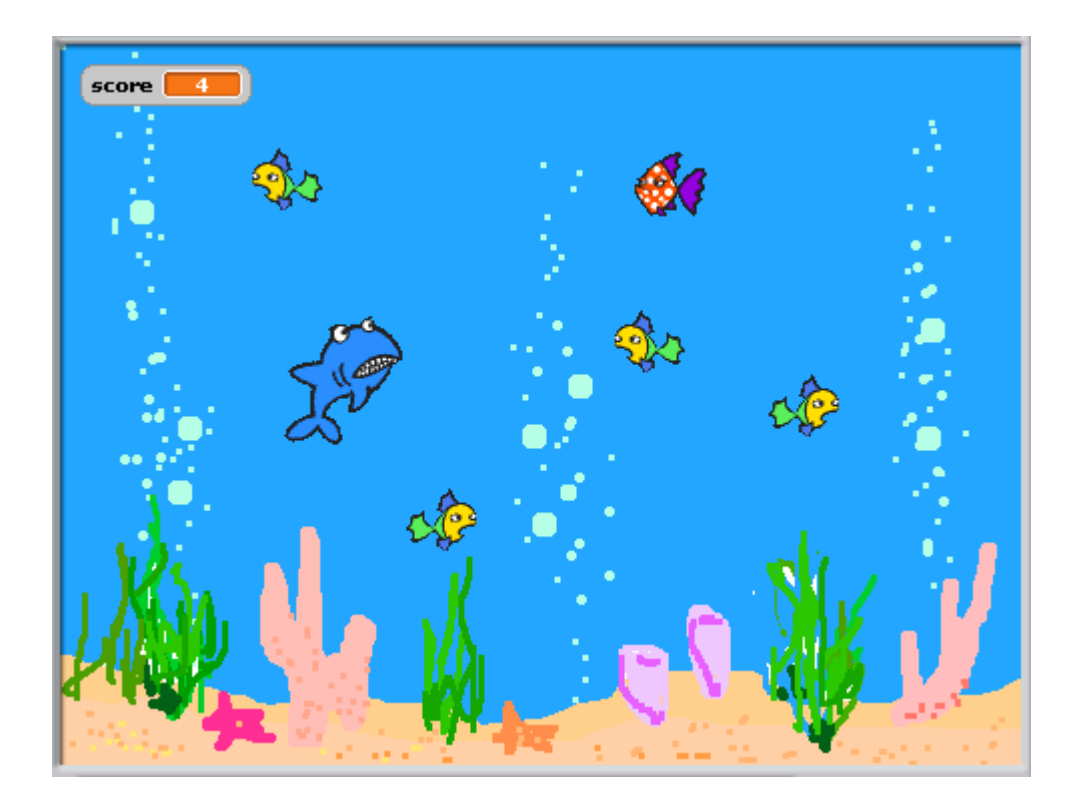

*Remarks: This project is modified from the Fish! Game tutorial (http://www.redware.com/scratch/fish.html) produced by Redware Research Limited.*

### **Further Discussions:**

- 1. The **shark** sprite only opens its mouth to eat when it meets the original **yellowfish** sprite, and its mouth remains closed even when it eats the other yellowfish sprites (i.e., **yellowfish2**, **yellowfish3**, and **yellowfish4**). Try to modify the source codes so that this problem can be solved.
- 2. Try to introduce a timer so that the game will be over after a certain period of time (e.g., 30 seconds) has passed.

#### **Solution to Q.1**

One of the solutions is to replace **in the** *if* control block of

the **shark** sprite with the following nested **or** block (see **fish-09**).

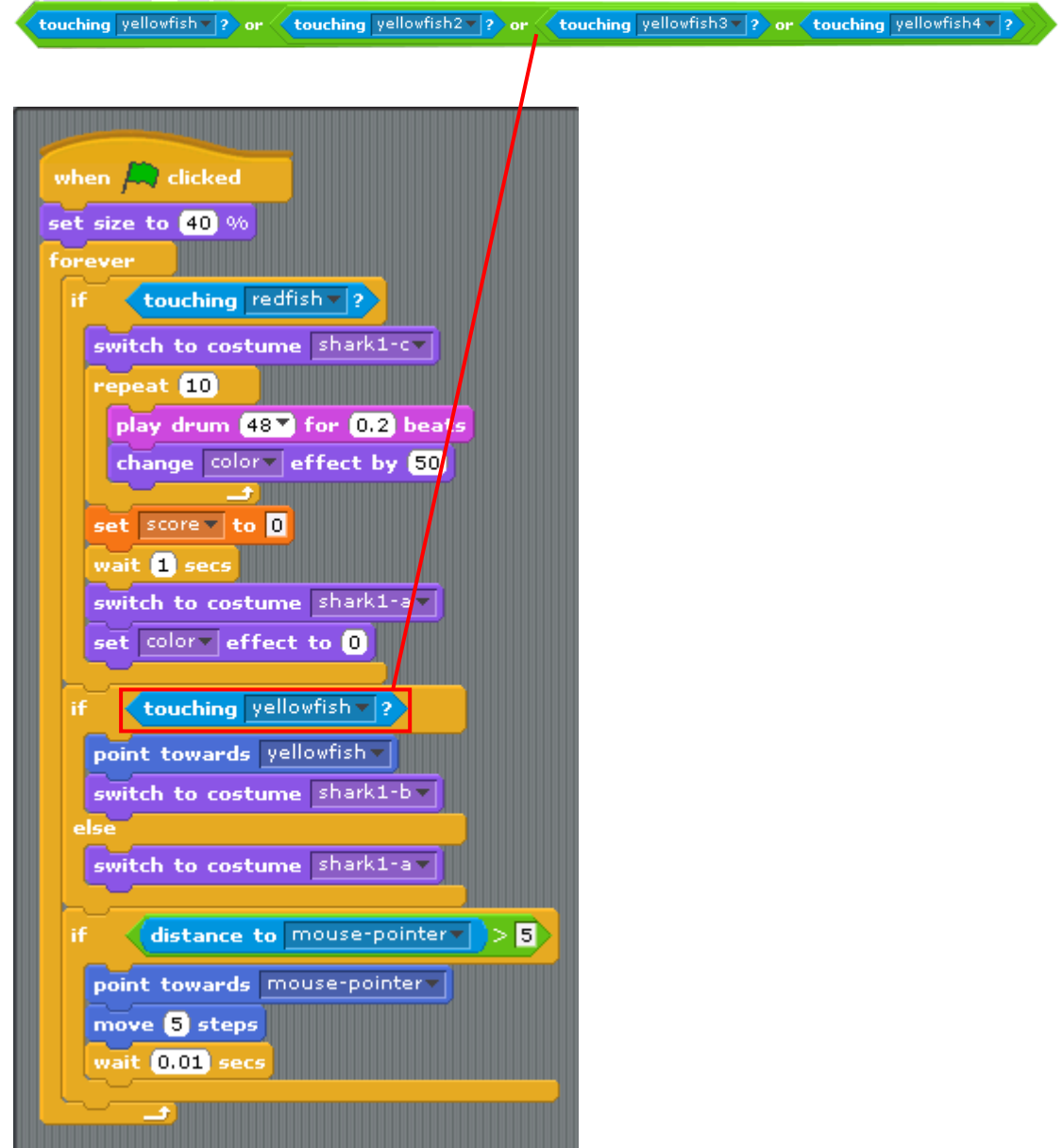

#### **Solution to Q.2**

One of the solutions is to create another variable (e.g., **timeleft**) as a counter to keep track on the time passed (see **fish-10**).

#### **Procedures:**

1. Create another variable called **timeleft**.

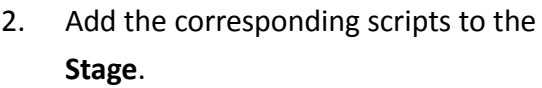

Explanation:

When the Green Flag is clicked

Set the total score to 0

Set the game time to 30 seconds

Repeat

For every 1 second passed by

Decrease game time by 1 second Until game time is over (i.e., **timeleft** = 0) End game

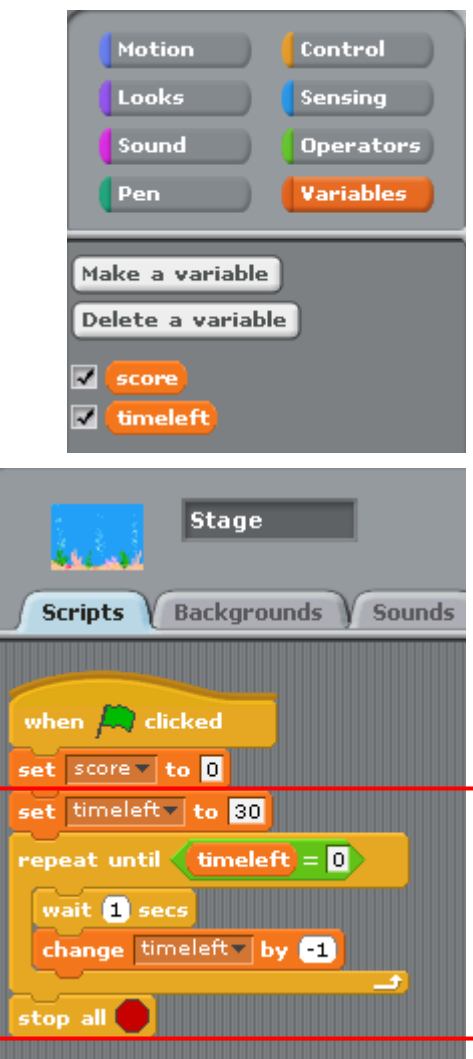